|就学支援金オンライン申請システム<br>|申請者向け利用マニュアル<br>|呆護者||情報変更届出編 ><br><sub>2024年7月 ルーテル学院高等学校<br>|・7日14日(ル) ※押ロ<del>ばウ</del></sub>

# $\lt$

※令和6年6月時点で、就学支援金を受給し ている生徒(認定結果を受取った高校1 年生含む)は全員、オンライン (eshien) で手続きが必要です ※期日を過ぎた場合、7月からの就学支 援金受給ができません

(問合せ先) 就学支援金について(全般)  $\mathcal{L}$ →ルーテル学院高校事務室 ↓ 096-343-3246  $($ 平日8:00~17:00) 2 オンライン申請について →オンライン相談窓口 ↓ 0120-686-264 (4·7月 9:00~21:00 ※土日祝含む) (5・6・8・9月 9:00~18:00 ※平日のみ)

## 1.収入状況届出の流れ

e-Shienを利用した収入状況届出の主な流れは以下となります。

### 収入状況の届出 (毎年7月頃)

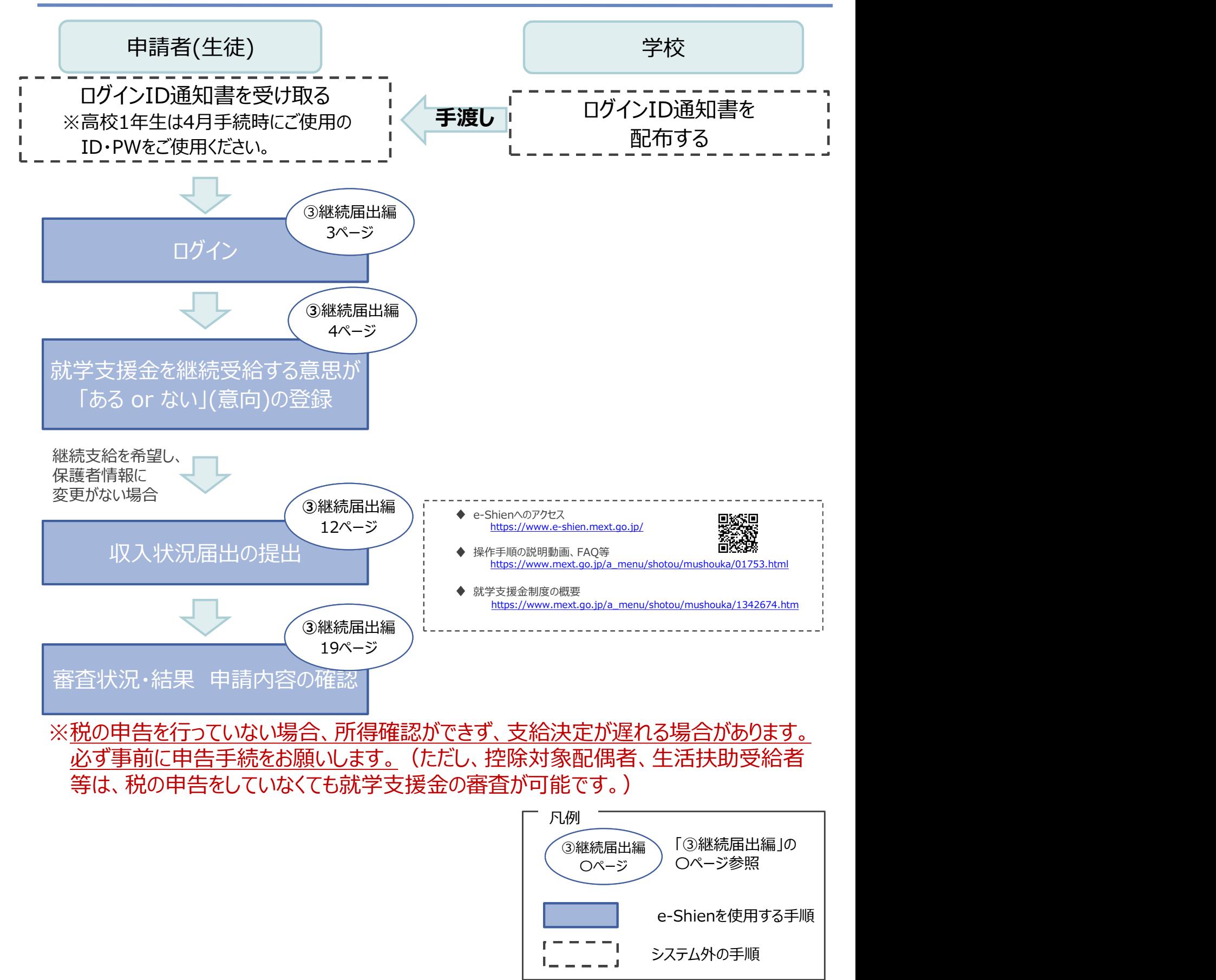

### 2.操作方法 2-1. e-Shienにログインする

**..操作方法**<br>2-1. e-Shienにログインする<br>e-Shienを使用するために、システムヘログインします。<br>ログインは、パソコン、スマートフォンから以下のURLを入力してアクセスします。以下<br>てもアクセスできます。<br>https://www.e-shien.mext.go.jp/ 微微<br>1. ログイン画面<br>- e-Shien <sub>#878388</sub>7828425764#3276 e-Shienを使用するために、システムへログインします。 ログインは、パソコン、スマートフォンから以下のURLを入力してアクセスします。以下のQRコードを読み取っ てもアクセスできます。

https://www.e-shien.mext.go.jp/

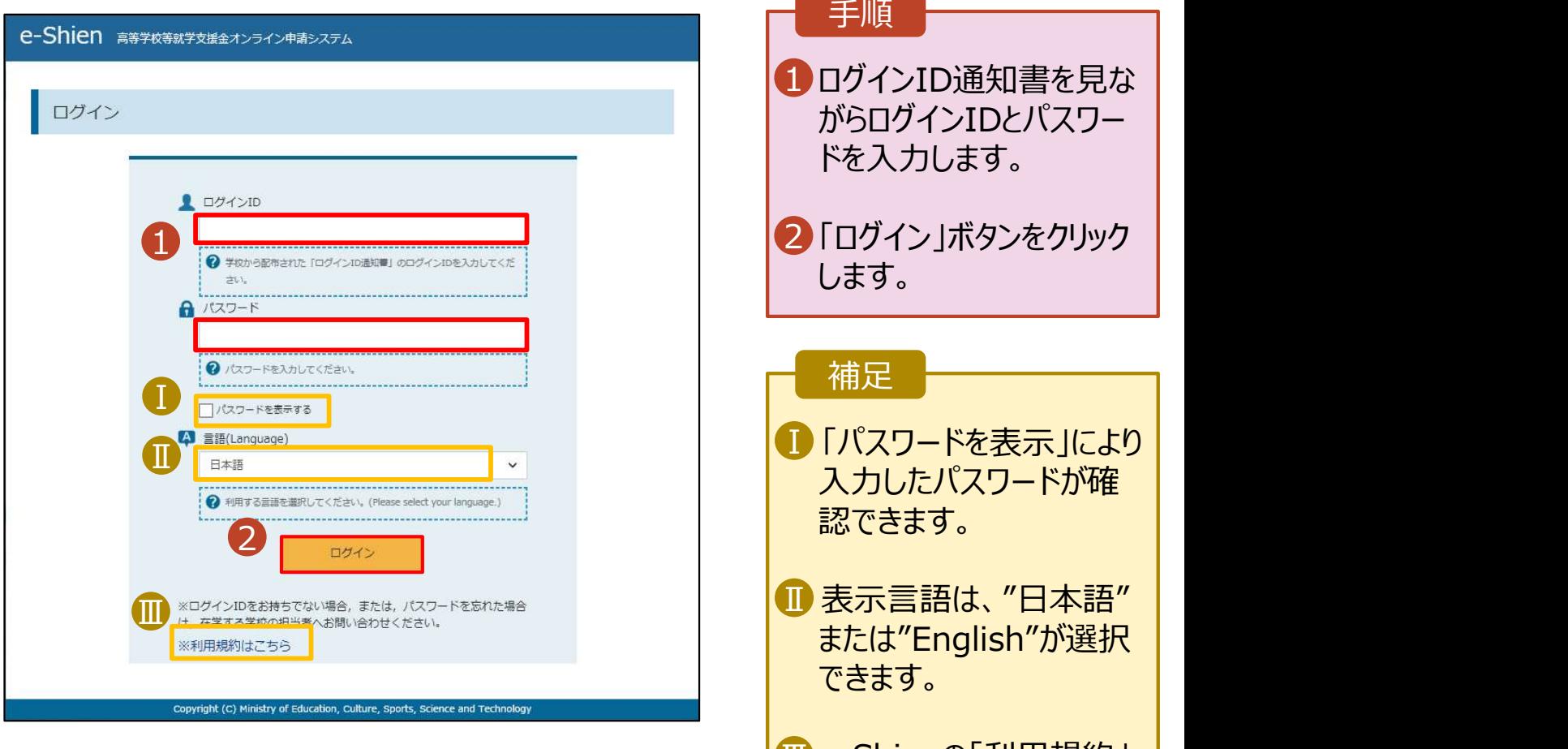

ログインID通知書のサンプル

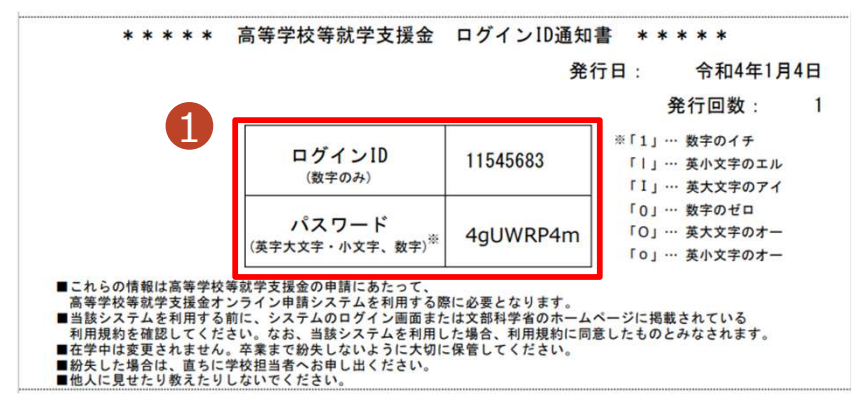

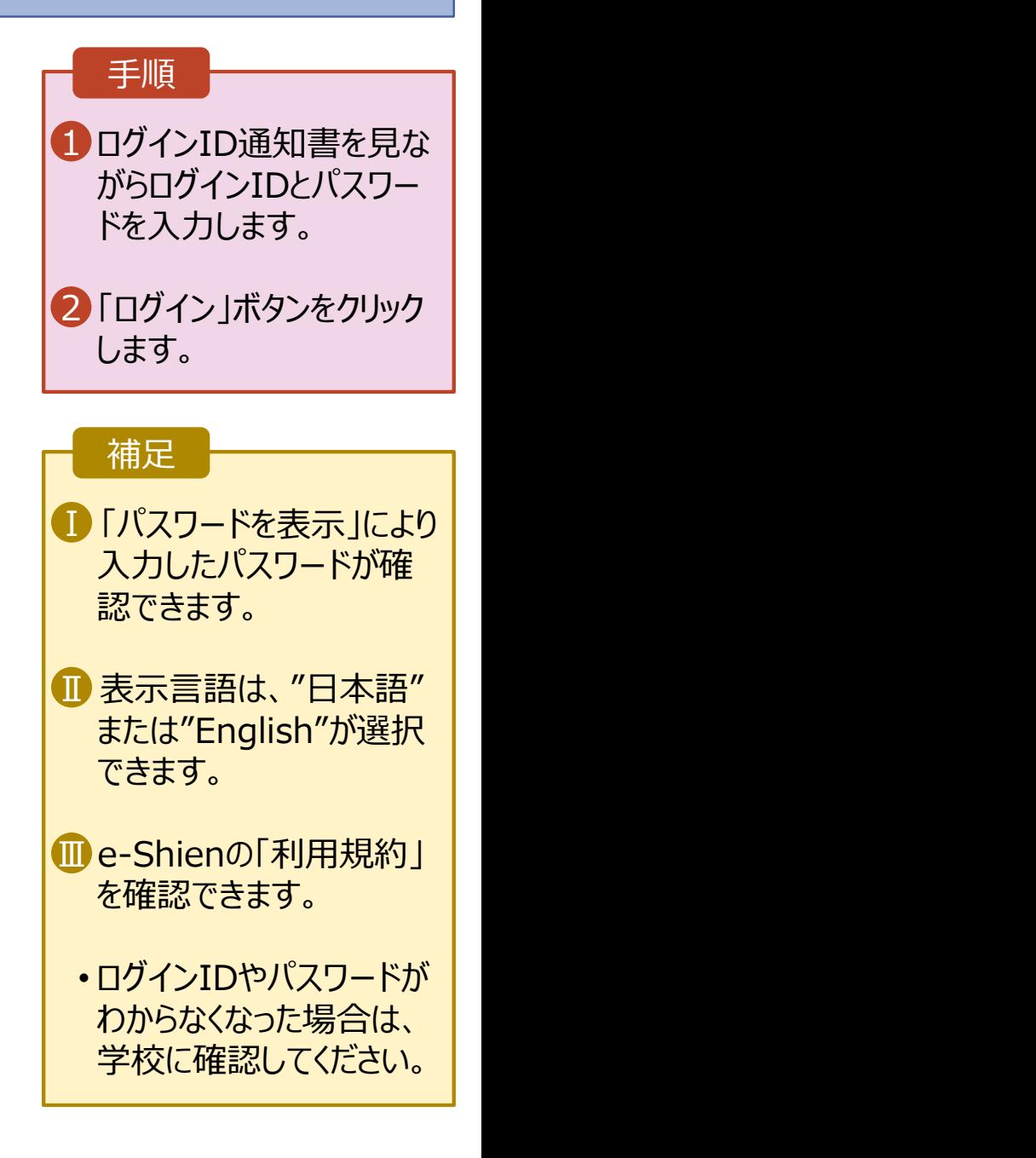

# 2. 操作説明<br>2-2.継続受給の意思が 「ある or ない」 の意向を<br>- 最初に 受給総続する意思がある or ない (継続意向) を登録します 2.操作説明<br>2-2.継続受給の意思が 「ある or ない」 の意向を登録する<br><sub>最初に、受給を継続する意思がある or ない」(継続意向) を登録します。<br>学校から継続意向の再登録を依頼された場合や、継続意向内容を誤った場合に再登録をする場合も、</sub>

最初に、受給を継続する意思が「ある or ない」(継続意向) を登録します。 学校から継続意向の再登録を依頼された場合や、継続意向内容を誤った場合に再登録をする場合も、 同様の手順で行います。

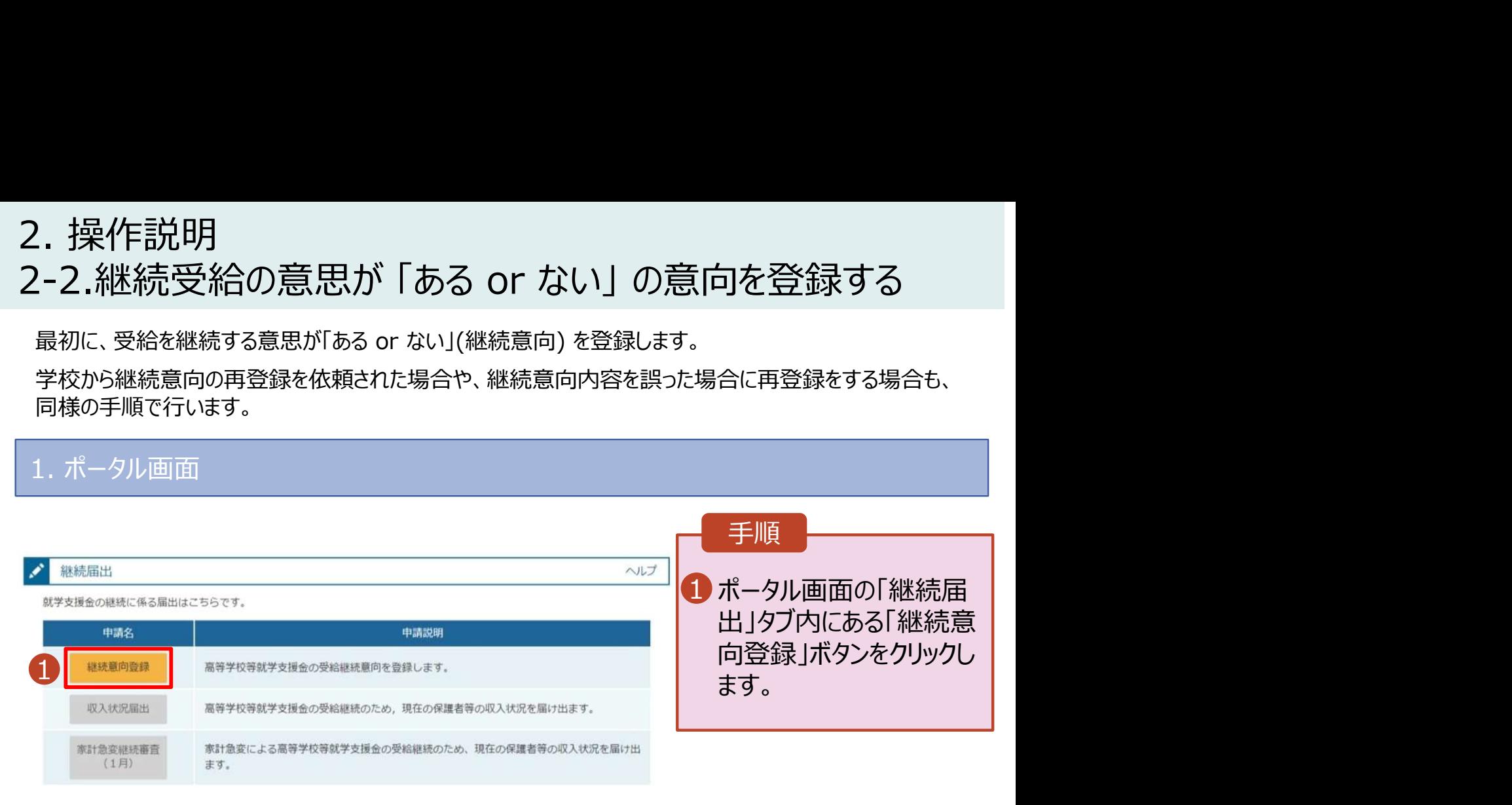

# 2.操作方法 操作方法<br>2-2.継続受給の意思が 「ある or ない」 の意向を登録する<br><sup>継続意向登録画面</sup> 2.操作方法<br>- 2-2.継続受給の意思が 「ある or ない」 の意向を登<br>2. 継続意向登録画面<br>- <sup>継続意向登録</sup>

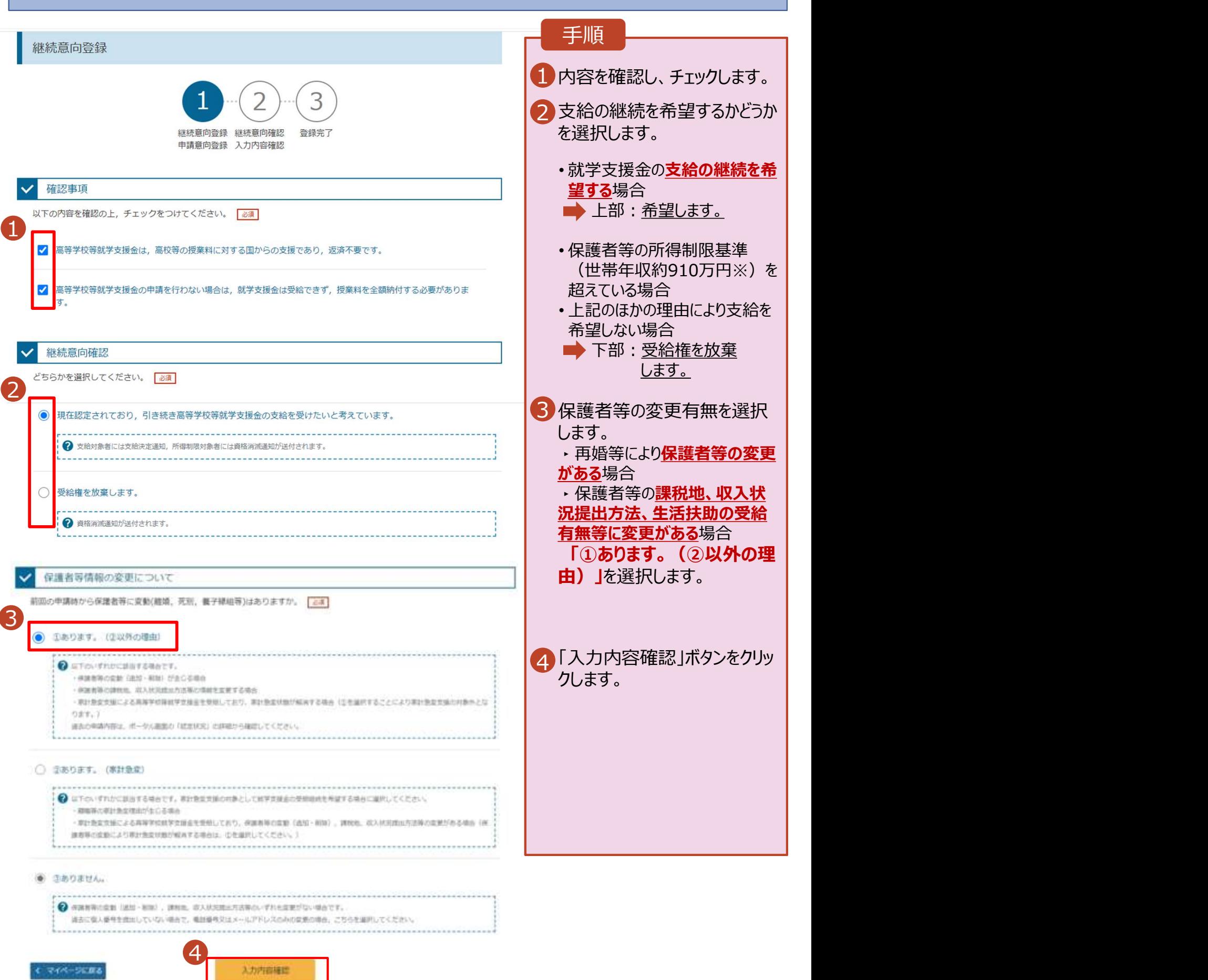

### 2.操作方法

# ! . 操作方法<br>2-2.継続受給の意思が 「ある or ない」 の意向を登録する<br><sub>: 継続意向登録確認画面</sub>

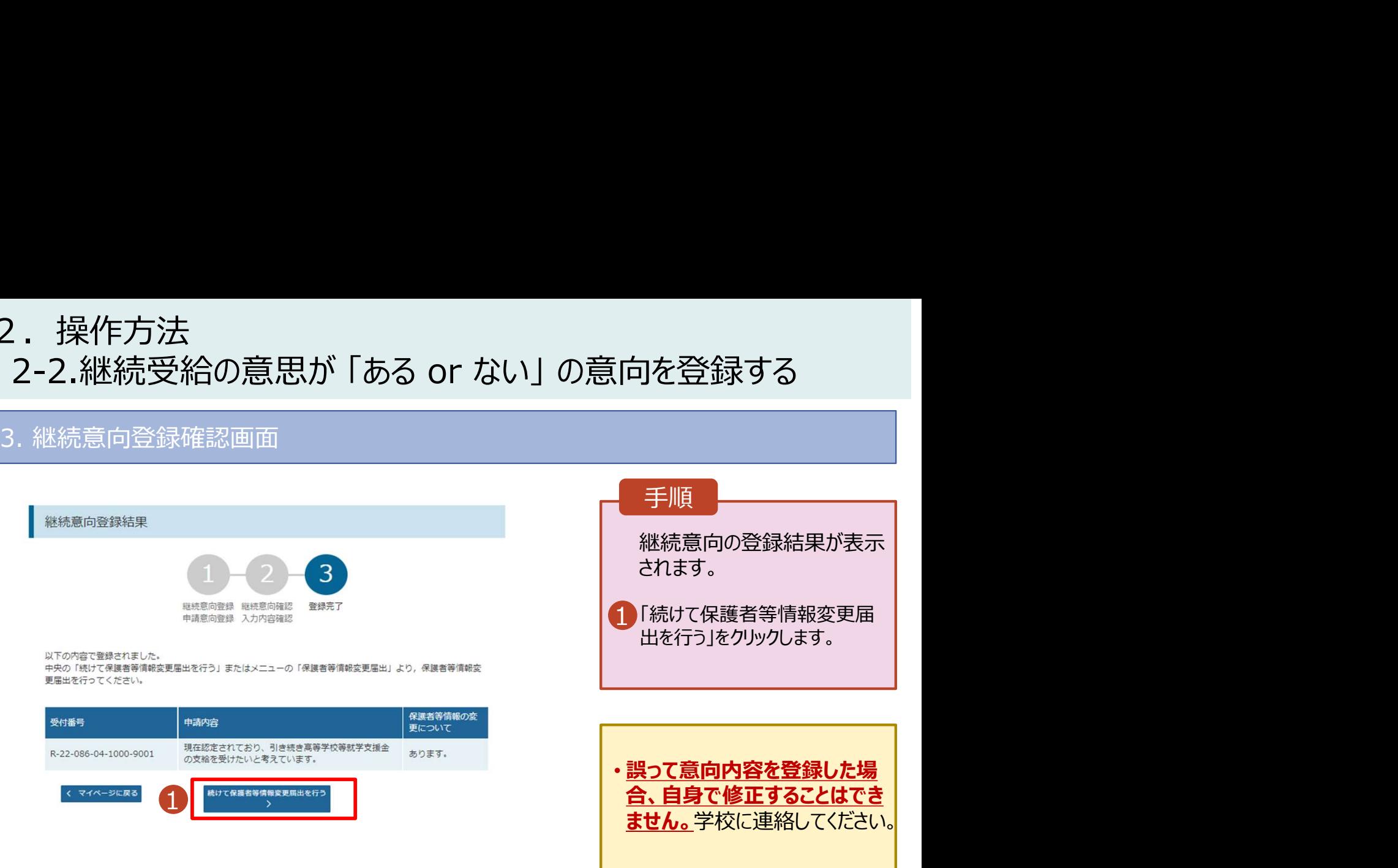

### 3.保護者等情報の変更の届出をする

### 1. 保護者等情報変更届出 (生徒情報) 画面

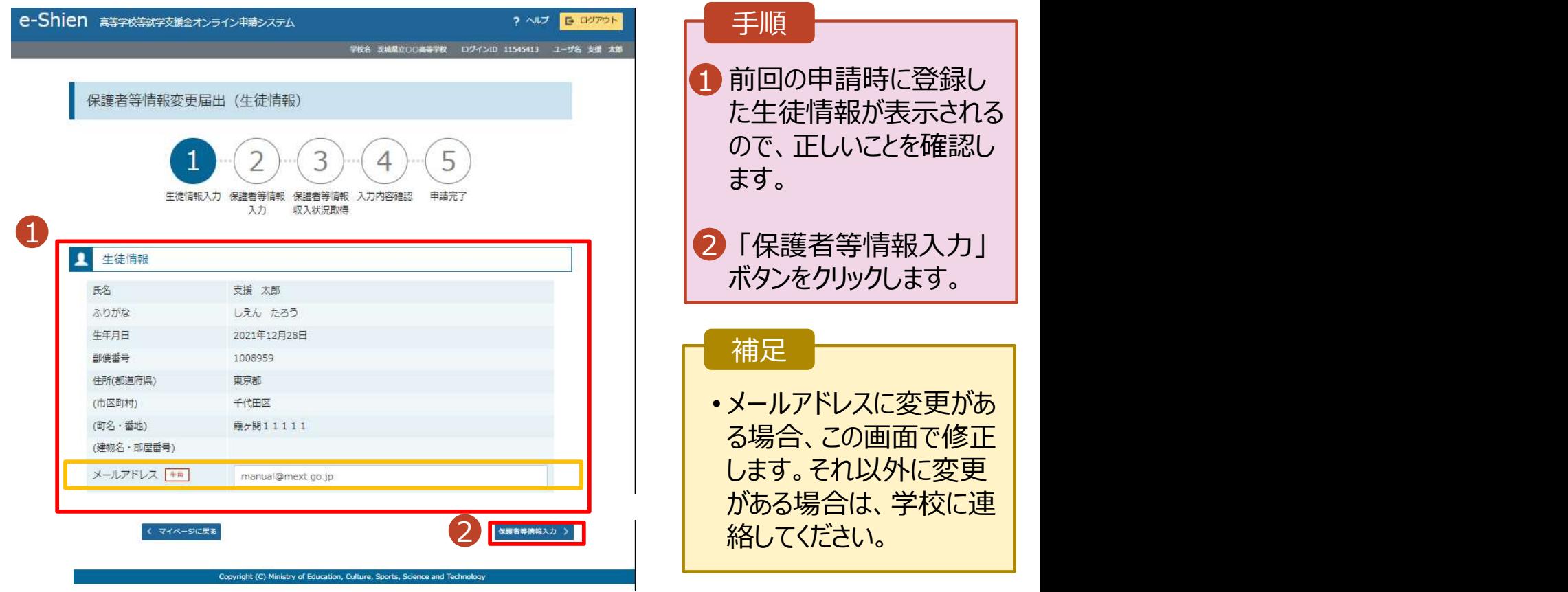

# 3.保護者等情報の変更の届出をする

### 2. 保護者等情報変更届出登録画面

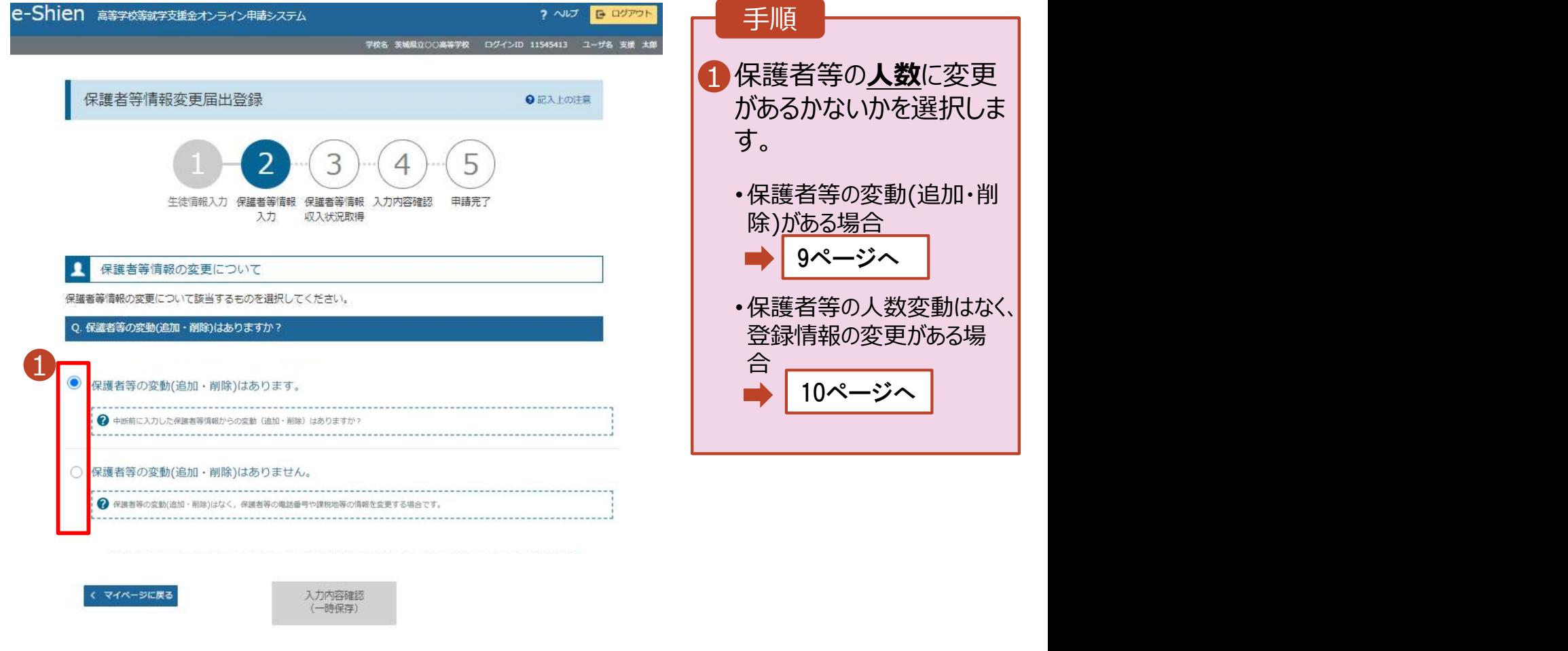

Copyright (C) Ministry of Education, Culture, Sports, Science and Technolog

### 3.保護者等情報の変更の届出をする (1) 保護者等の変動(追加・削除)がある場合

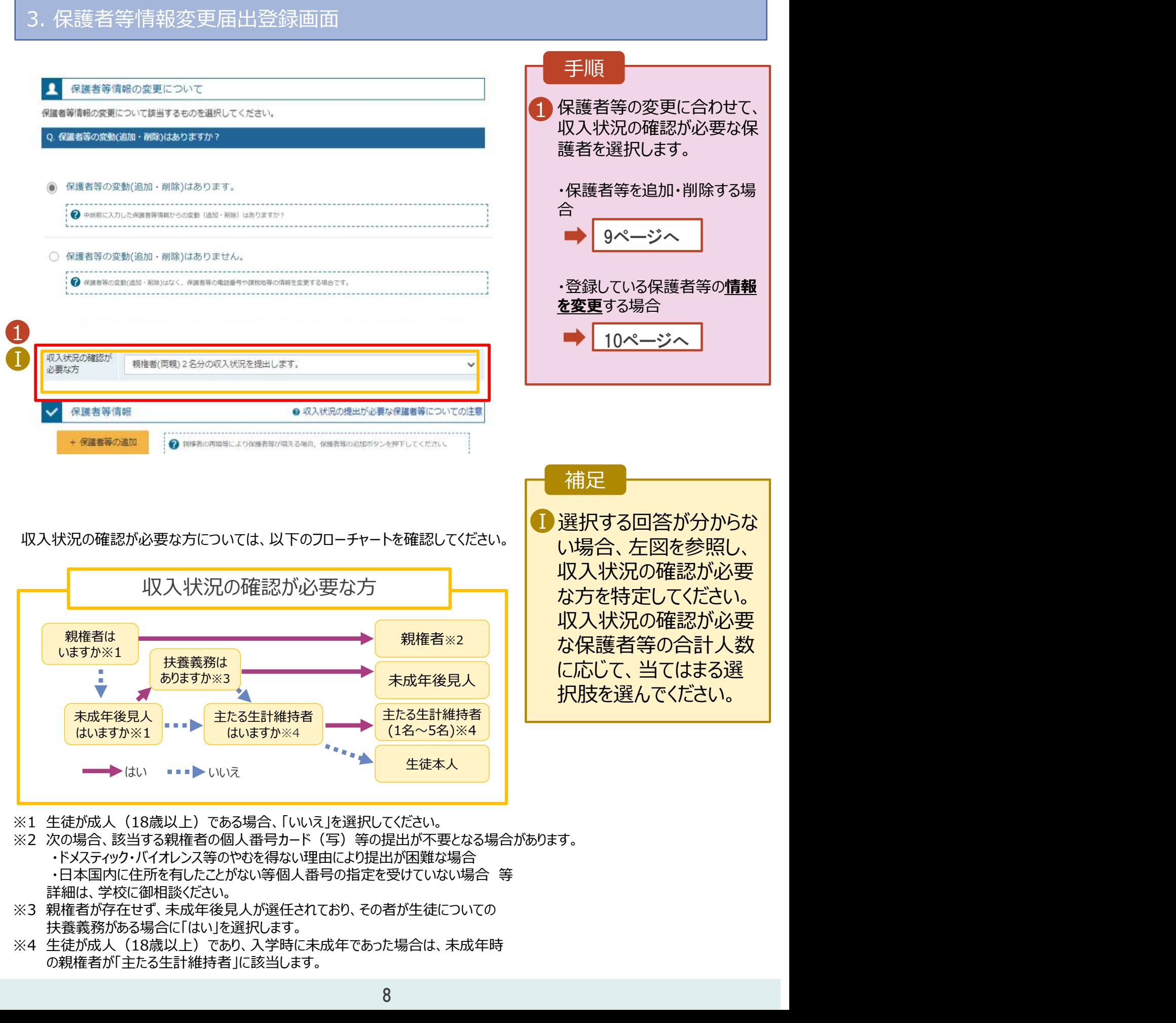

- ※2 次の場合、該当する親権者の個人番号カード(写)等の提出が不要となる場合があります。 ・ドメスティック・バイオレンス等のやむを得ない理由により提出が困難な場合
	- 詳細は、学校に御相談ください。
- ※3 親権者が存在せず、未成年後見人が選任されており、その者が生徒についての 扶養義務がある場合に「はい」を選択します。
- の親権者が「主たる生計維持者」に該当します。

### 3. 保護者等情報の変更の届出をする (1) 保護者等の変動(追加·削除)がある場合

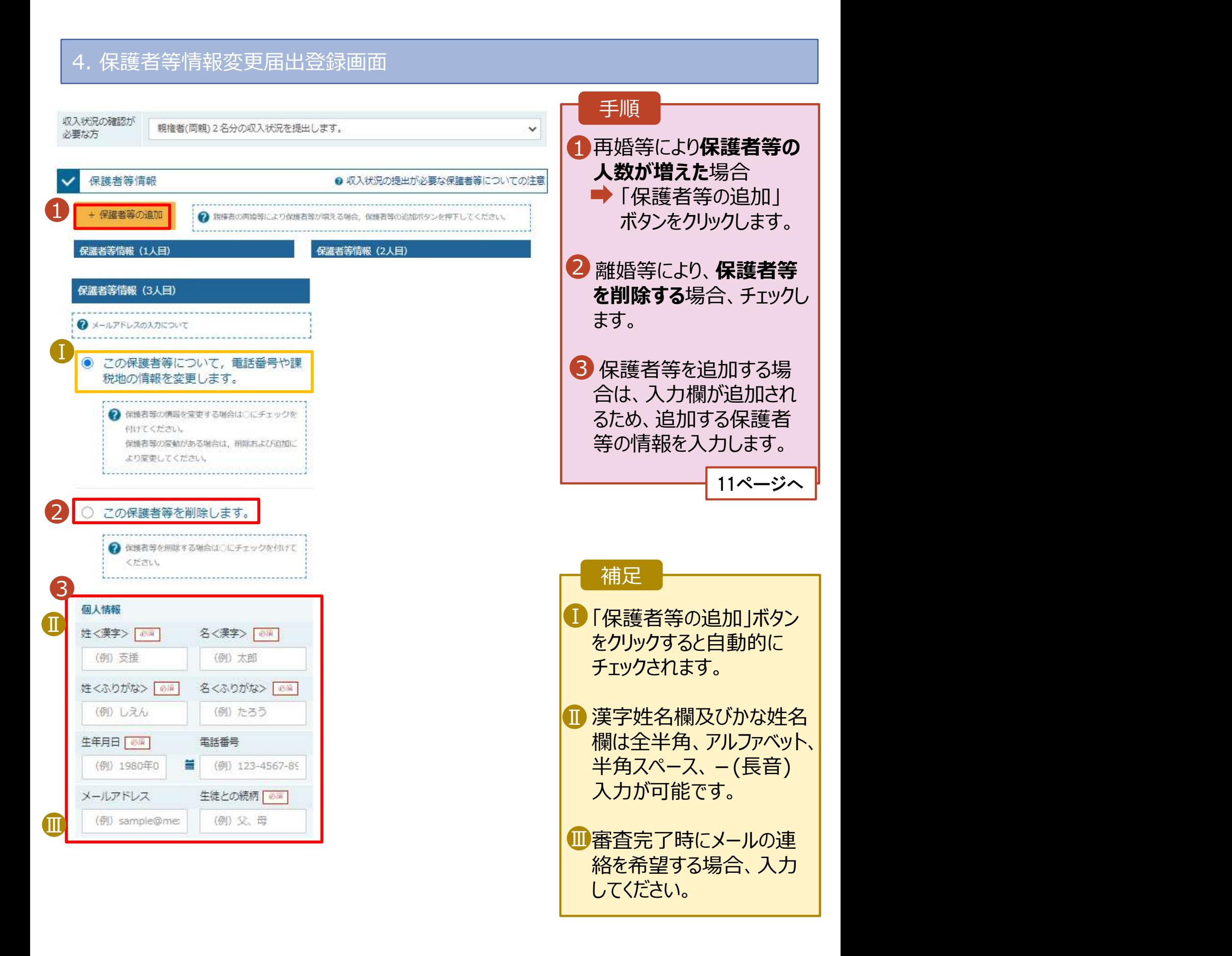

### 3.保護者等情報の変更の届出をする (2) 過去に登録した保護者の情報に変更がある場合

### 5. 保護者等情報変更届出登録画面

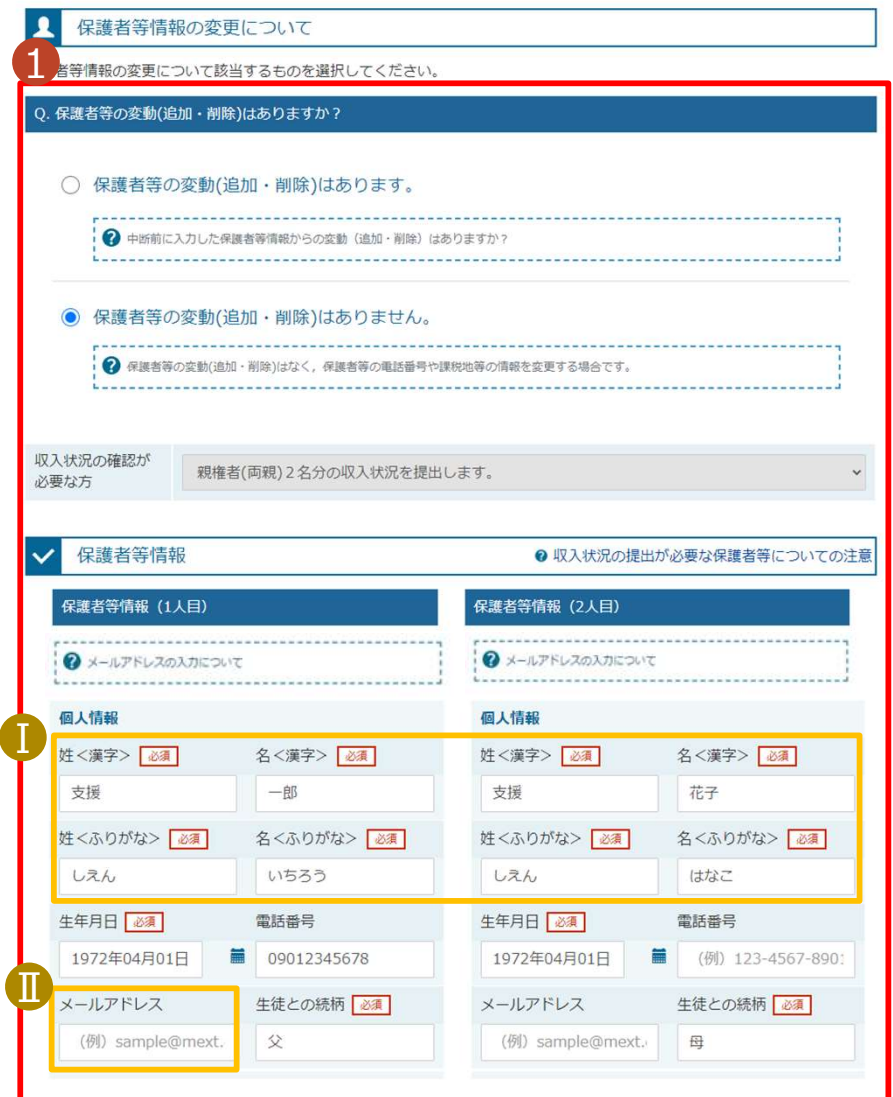

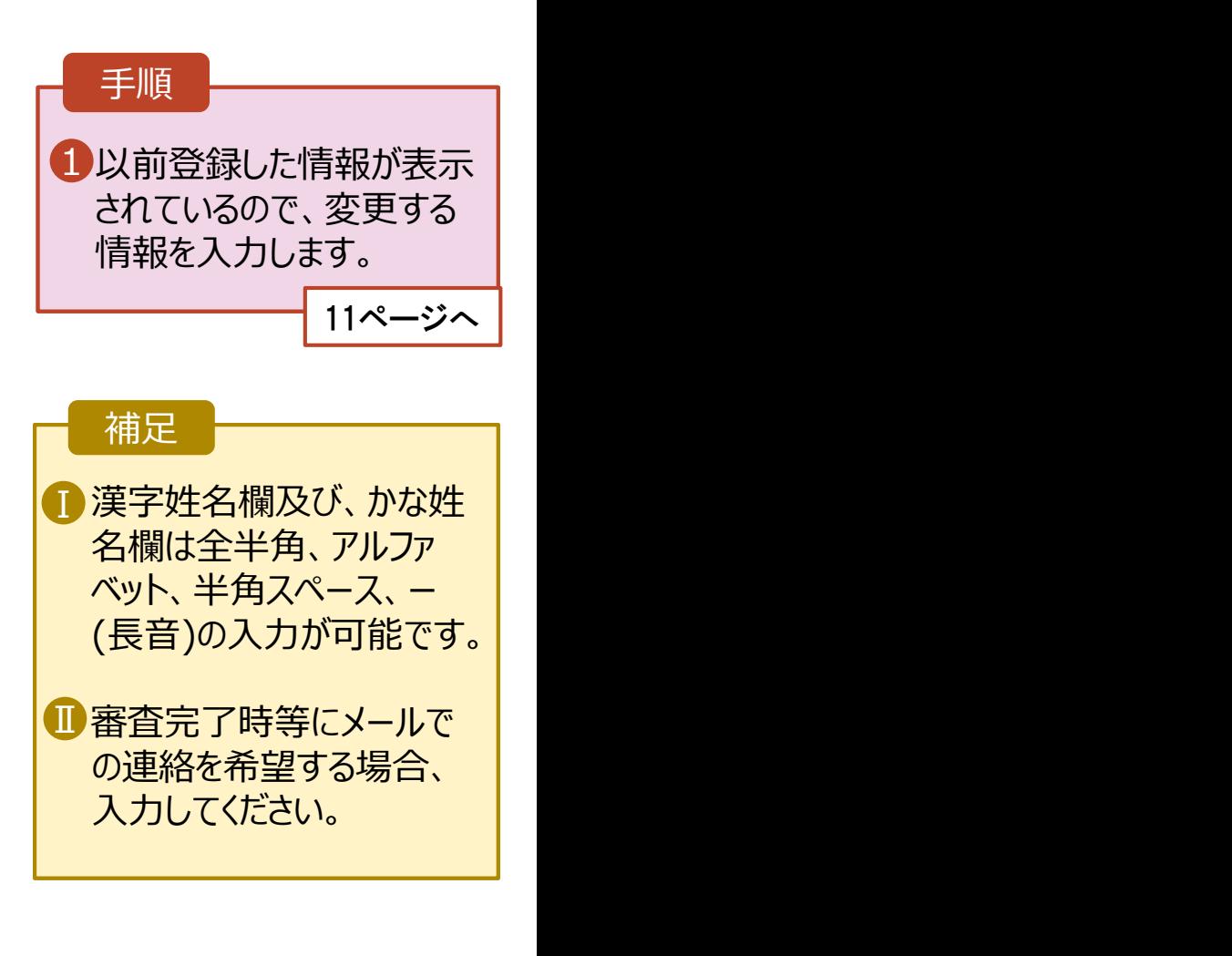

## 3.保護者等情報の変更の届出をする

### 6. 保護者等情報変更届出(収入状況)画面

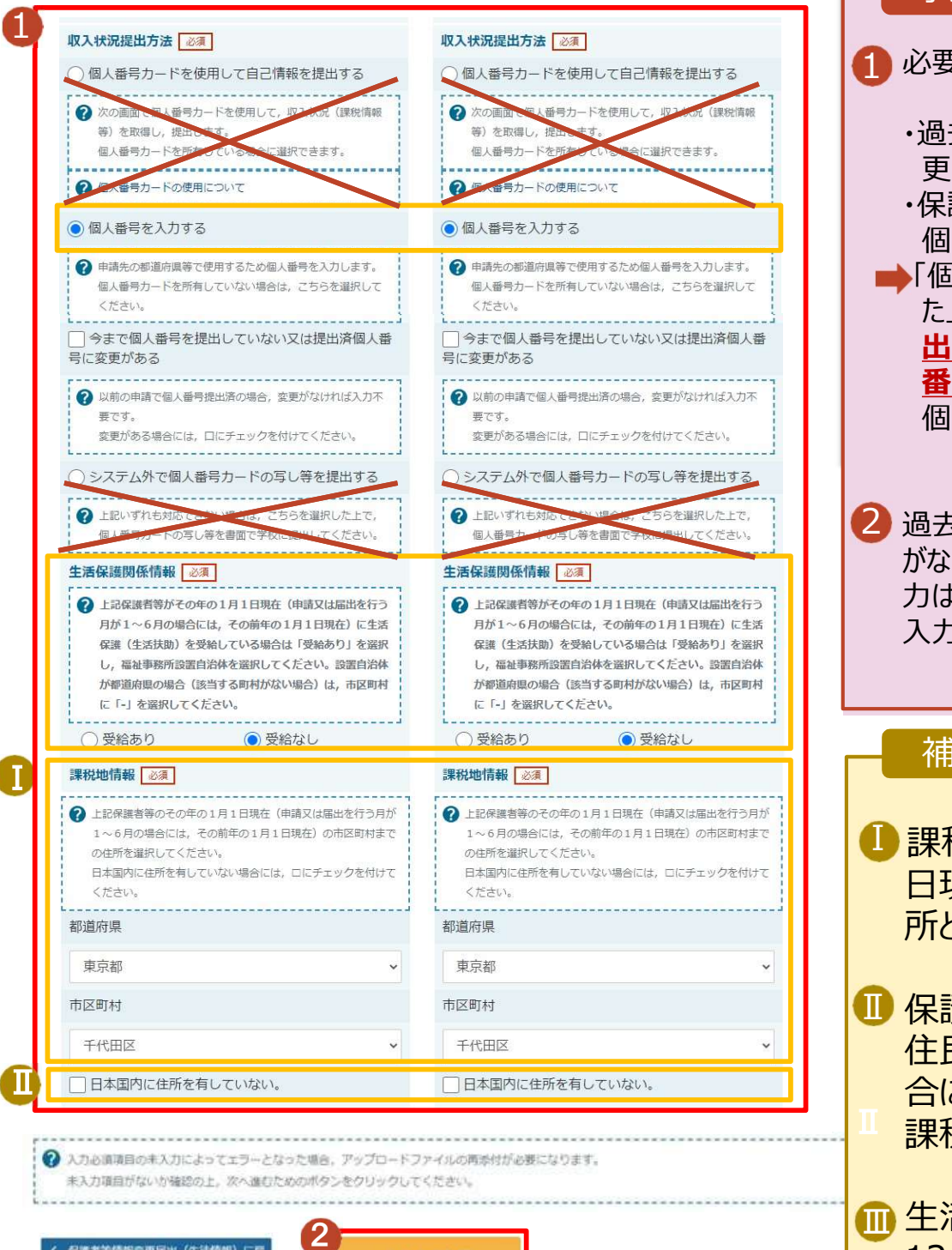

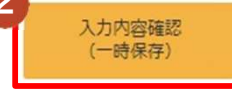

1 課税地は令和6年1月1 | 日現在の住民票の届出住 所となります。 ■ 保護者が海外に住んでおり、 住民税が課されていない場 合にチェックします。この場合、 ■ 課税地の選択は不要です。| ■生活扶助を受けている場合、 12ページを参照してください。 ・保護者等追加により今回初めて 個人番号を提出する場合 ■「個人番号を入力する」を選択し た上で、「今まで個人番号を提 出していない又は提出済個人 番号に変更がある」にチェックし 個人番号を入力します。 2 過去に提出済の個人番号に変更 がない場合は、個人番号の再入 力は必要ありません。 入力内容を確認の上、次へ 14ページへ 補足 **13ページへ** 

・過去に提出済の個人番号に変

更がある場合

1 必要な変更を行います。 インファー

手順

## 3.保護者等情報の変更の届出をする

### 生活保護(生活扶助)を受給している場合の入力方法は以下のとおりです。

### 7. 保護者等情報変更届出画面

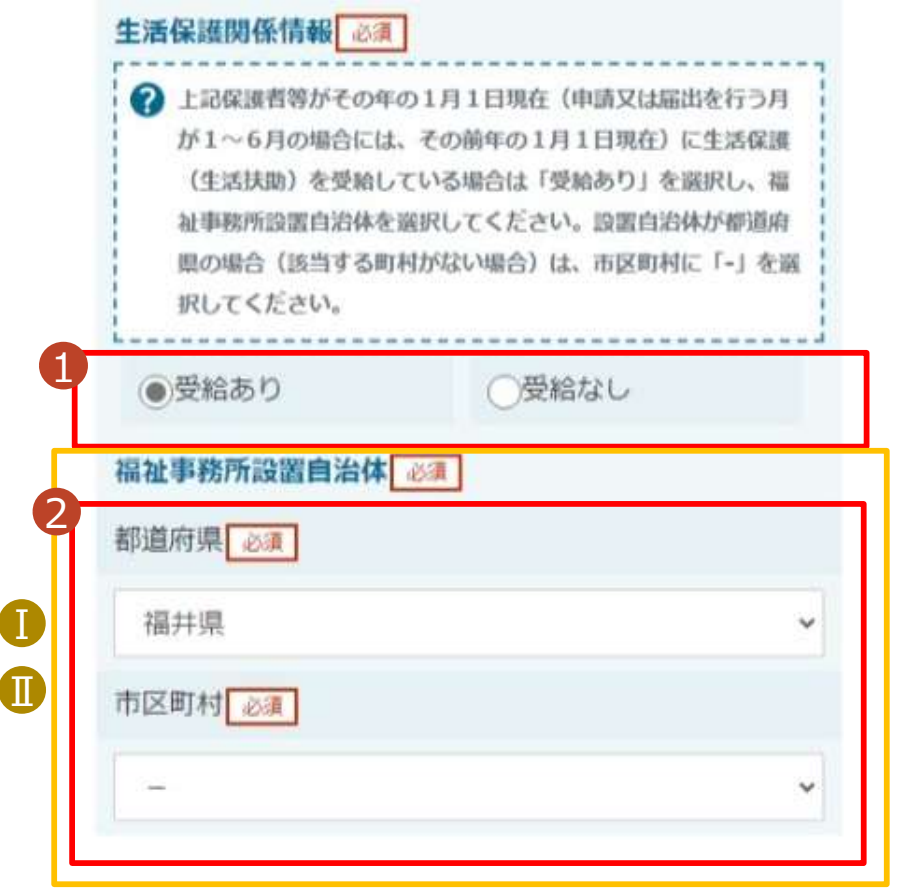

く 保護者等情報変更届出 (生徒情報) に戻

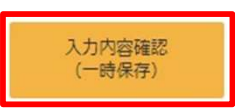

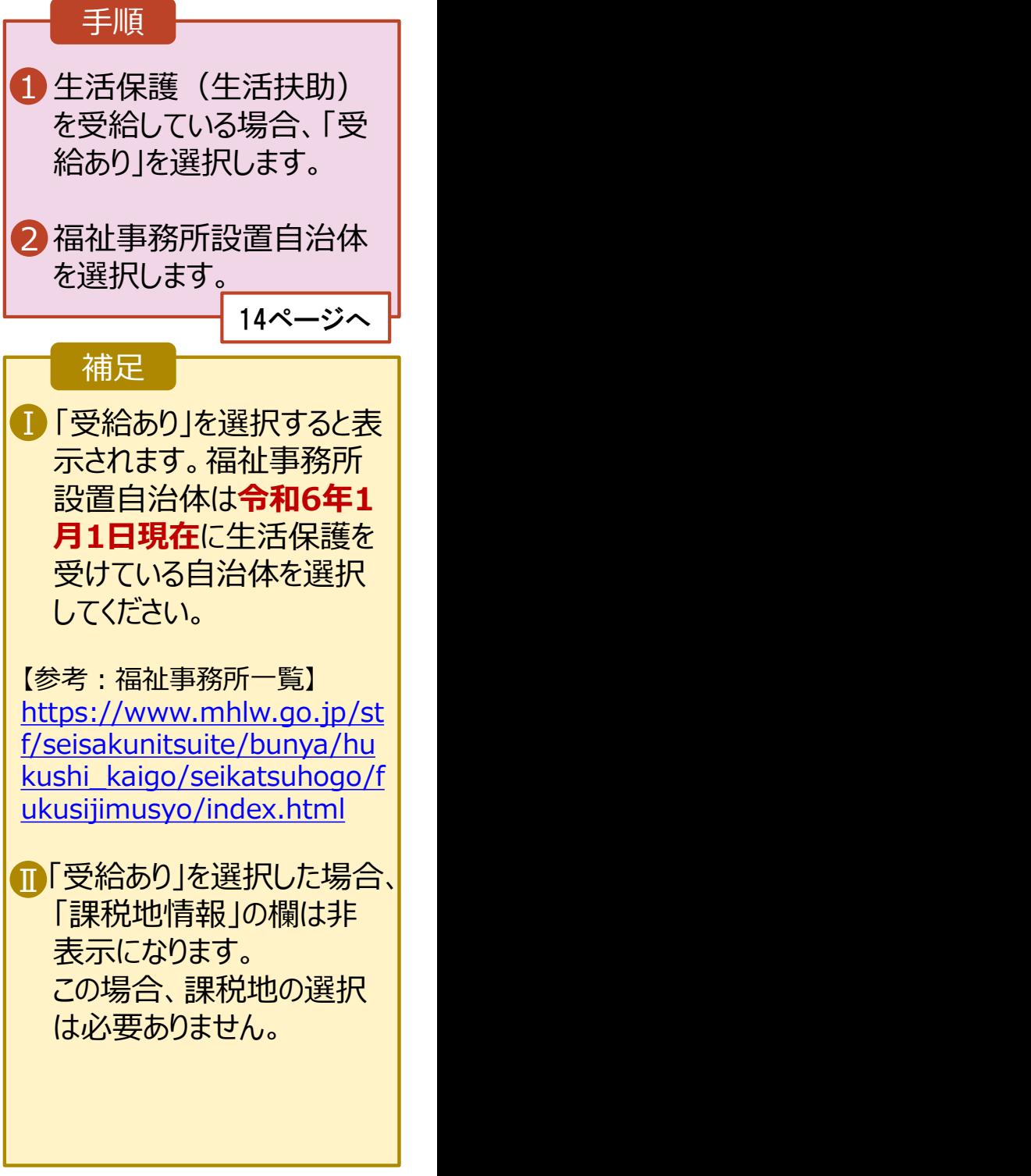

### 4.収入状況を提出する (1)個人番号を入力する

### 保護者等情報変更届出(収入状況)画面

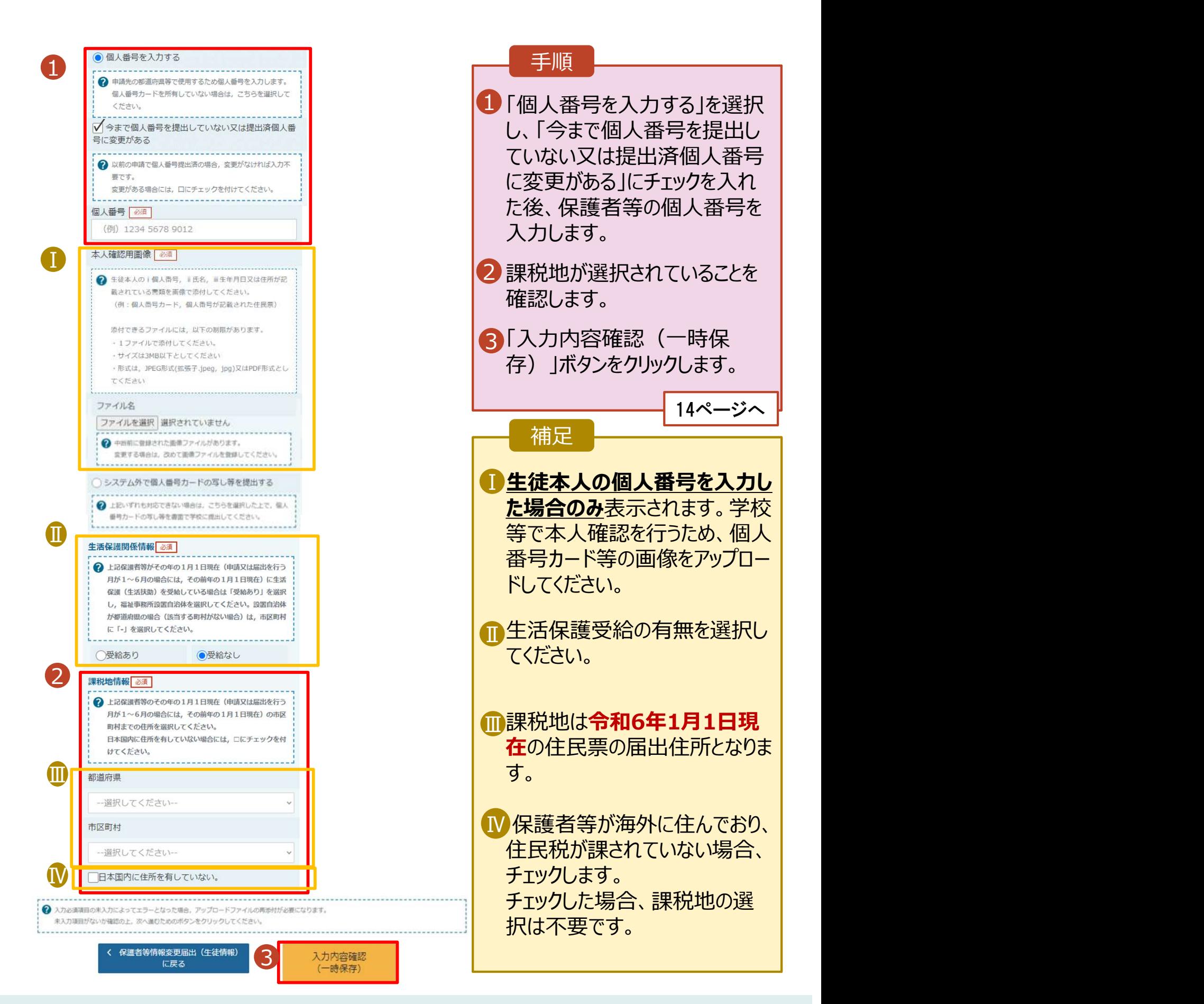

# 5. 入力確認

### 1.保護者等情報変更届出入力内容確認画面

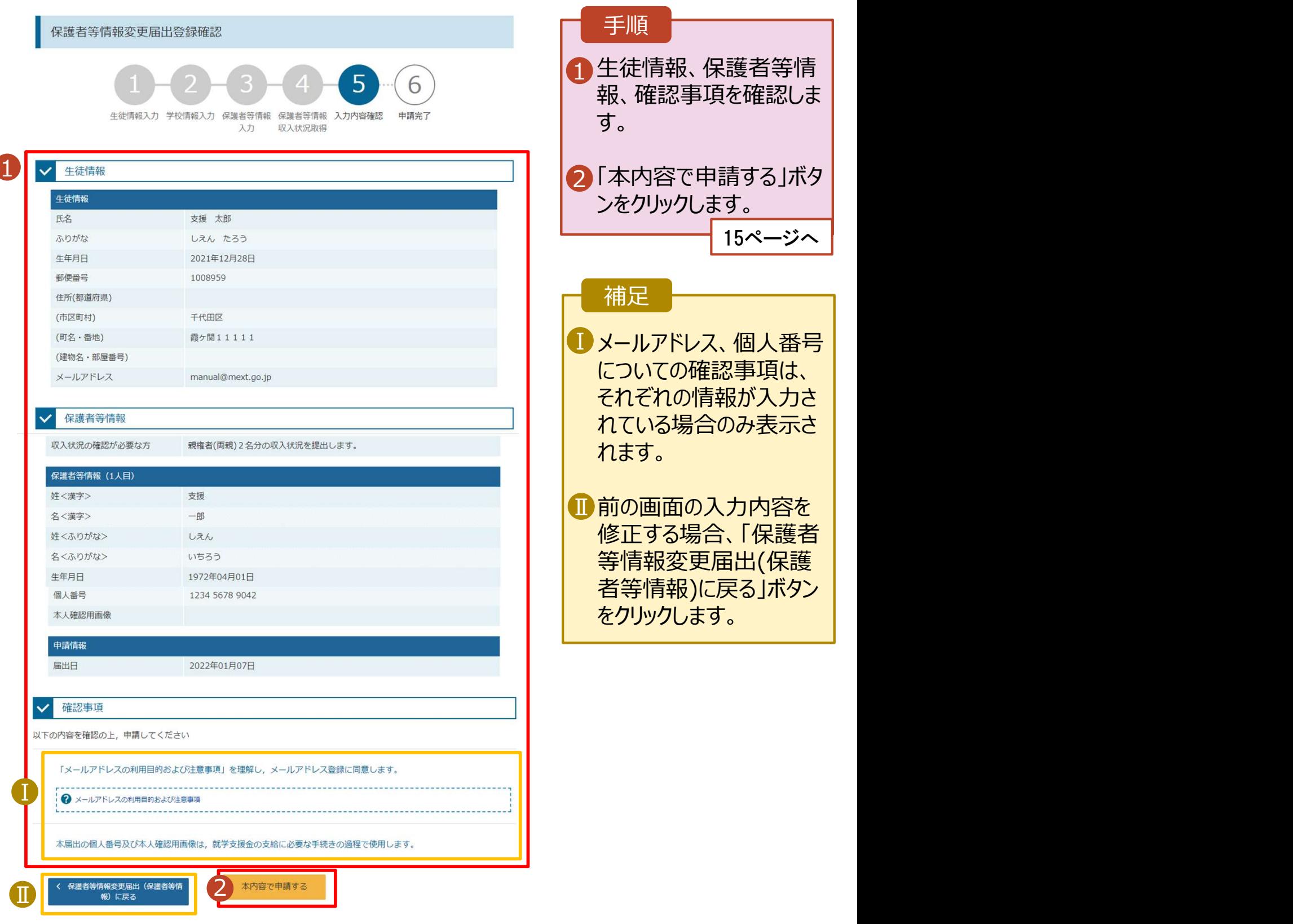

# 6.申請完了

### 1. 保護者等情報変更届出結果画面

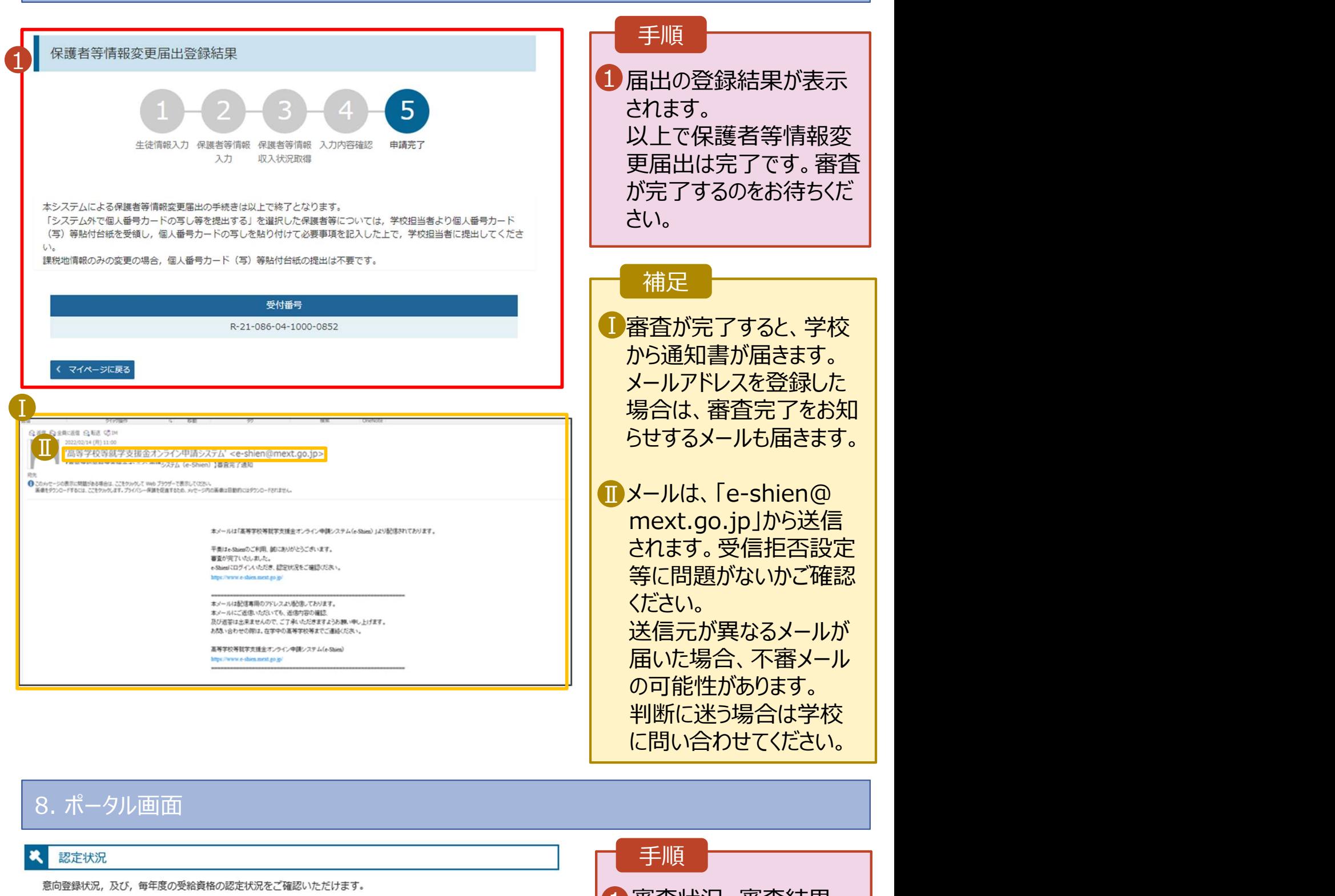

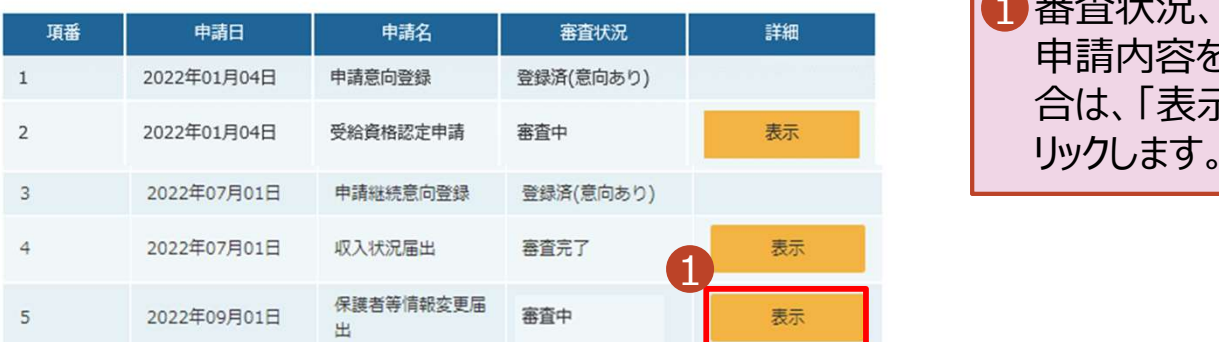

### 手順

1 審査状況、審査結果、 | 申請内容を確認する場 合は、「表示」ボタンをク リックします。

に問い合わせてください。